# **STEP1 安川電機健康保険組合のサイトにアクセスし、「MY HEALTH WEB」のバナーをクリック**

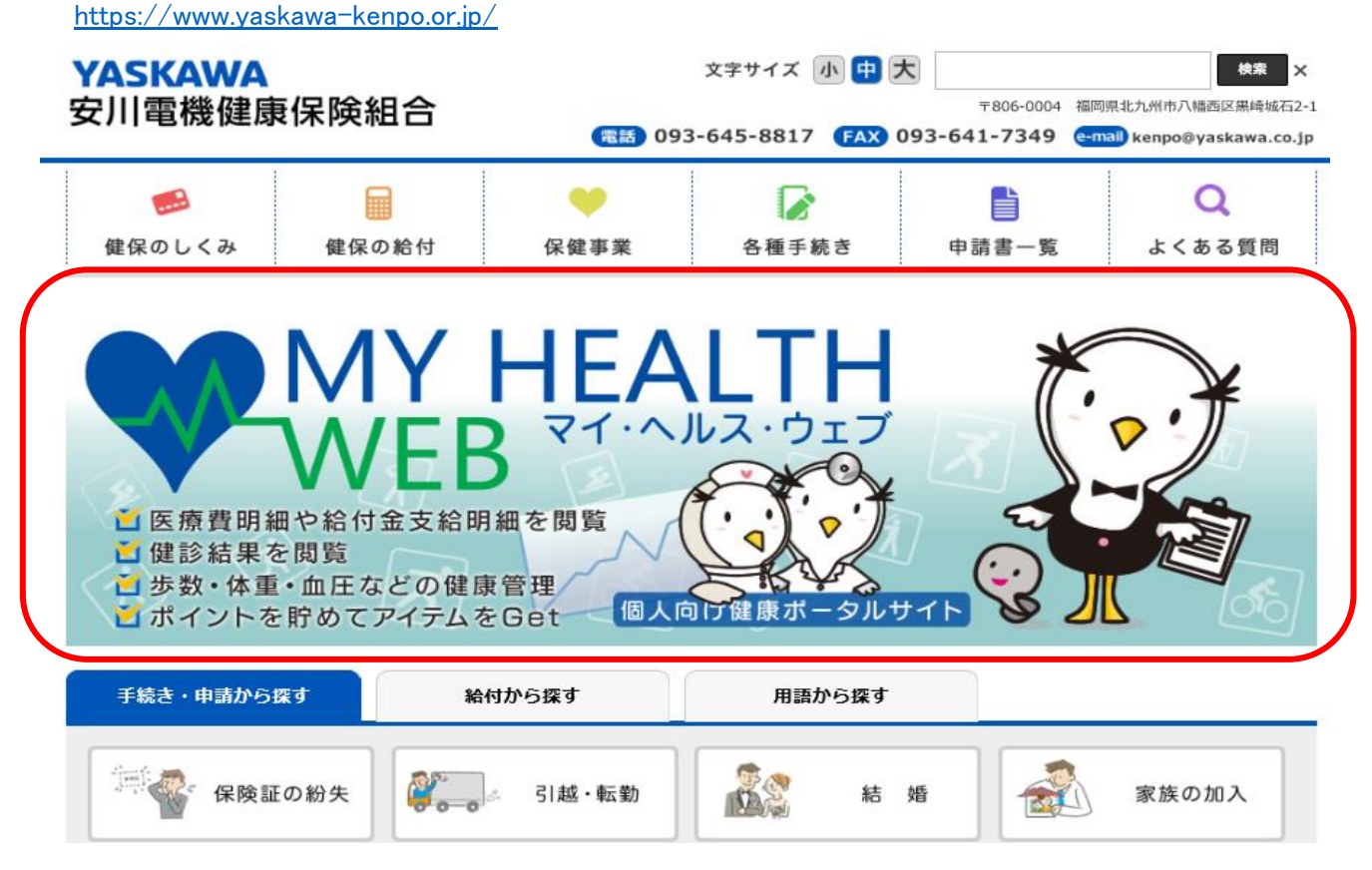

#### **STEP2 MY HEALTH WEBにログイン**

\*初めての方はこちらの手順を参考に初回登録を行ってください。 <https://www.yaskawa-kenpo.or.jp/UploadedFiles/mhw.pdf>

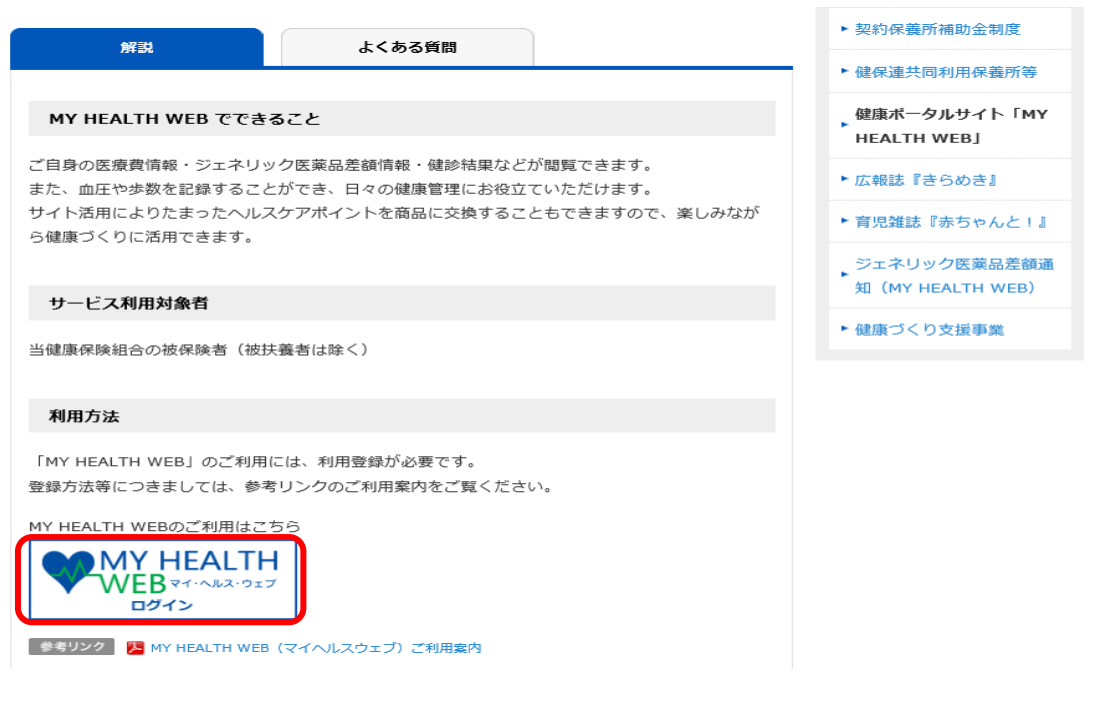

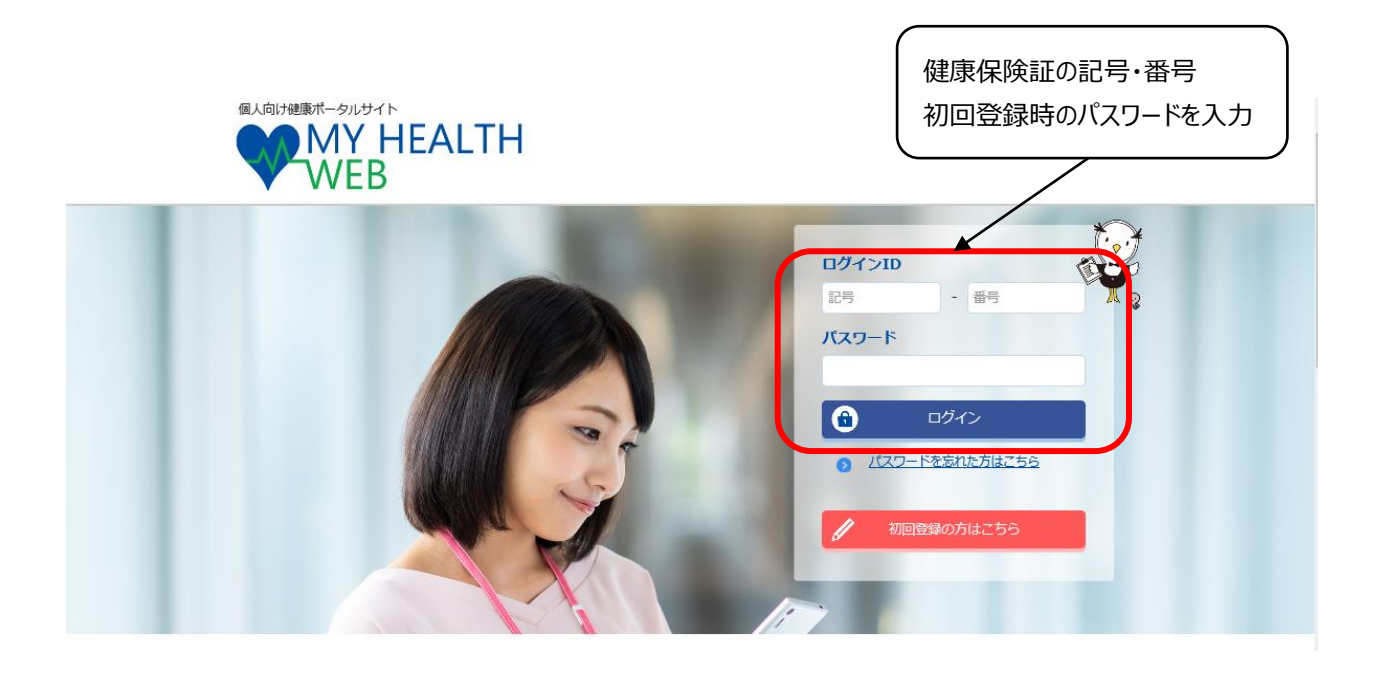

# **STEP3 インフルエンザ補助金申請をクリック**

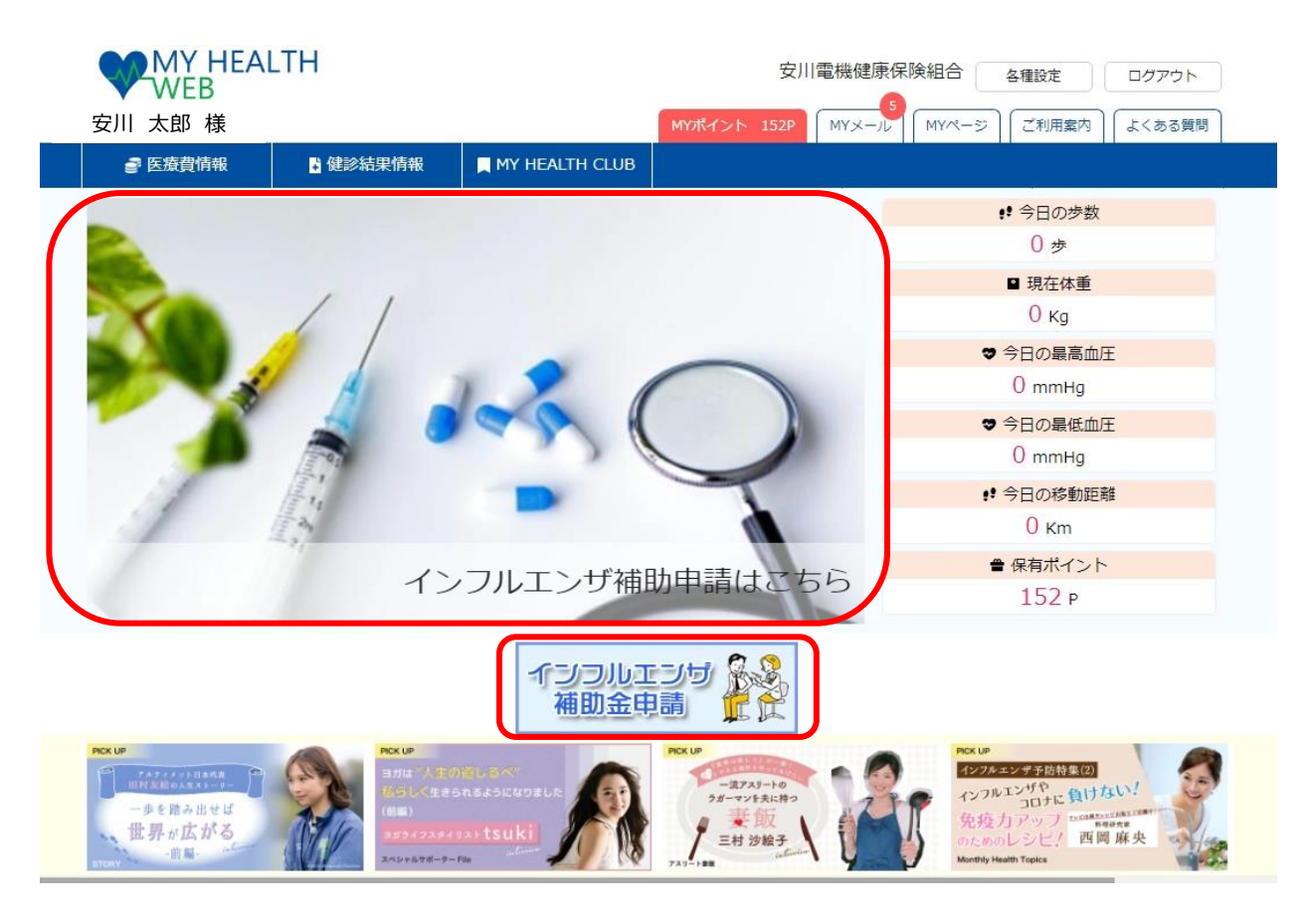

#### **STEP4 説明事項を読み、「申請画面へ」をクリック**

#### インフルエンザ予防接種補助金申請

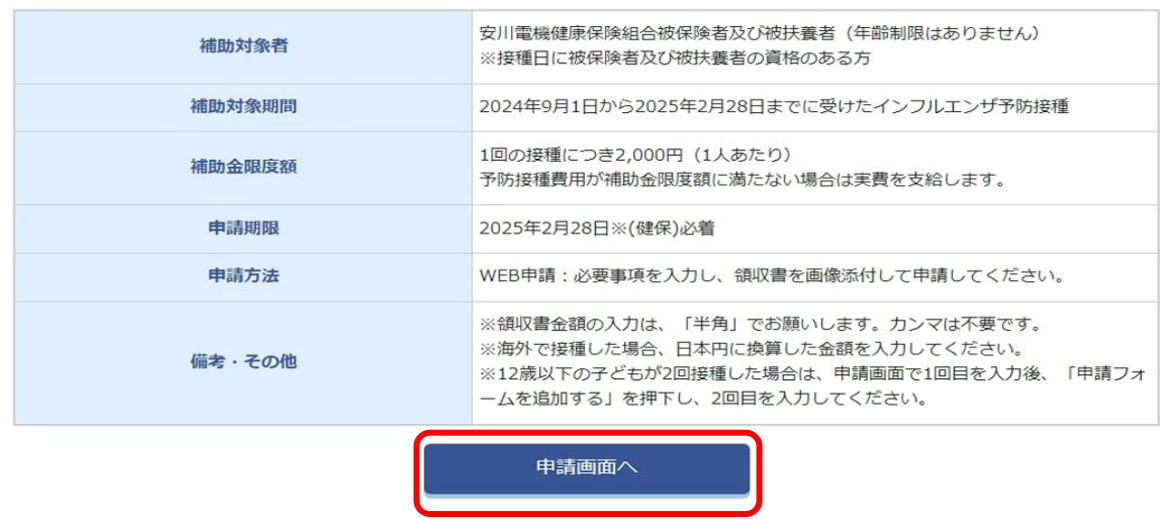

## **STEP5 被保険者情報を確認し、社員番号を入力(任意継続の方は入力不要)**

■ STEP1 申請者情報入力

| 被保険者様ご本人の情報をご入力ください。

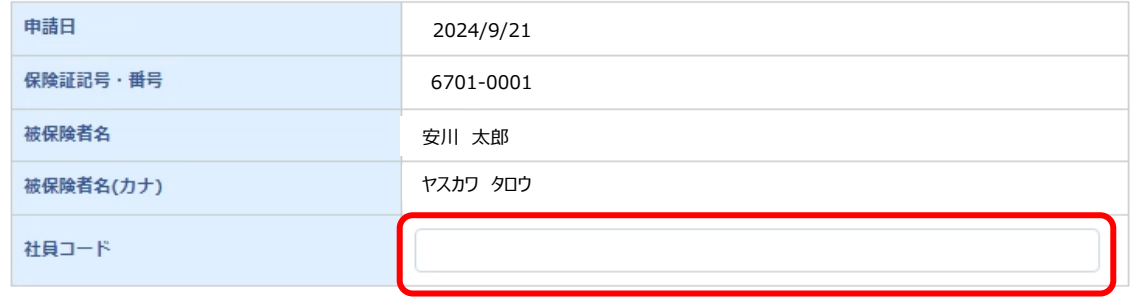

#### **STEP6 必要書類(領収書)提出方法を確認**

\*必要書類の提出はアップロードのみで、原紙の送付は不要です。

STEP2 必要書類提出方法

必要書類提出方法

アップロード

# **STEP7 被保険者および安川健保に加入している家族が表示されますので、申請する対象者の「申請する」をクリック**

## ■ STEP3 申請対象者情報入力

| 申請する申請対象者について、必要事項をご入力ください。

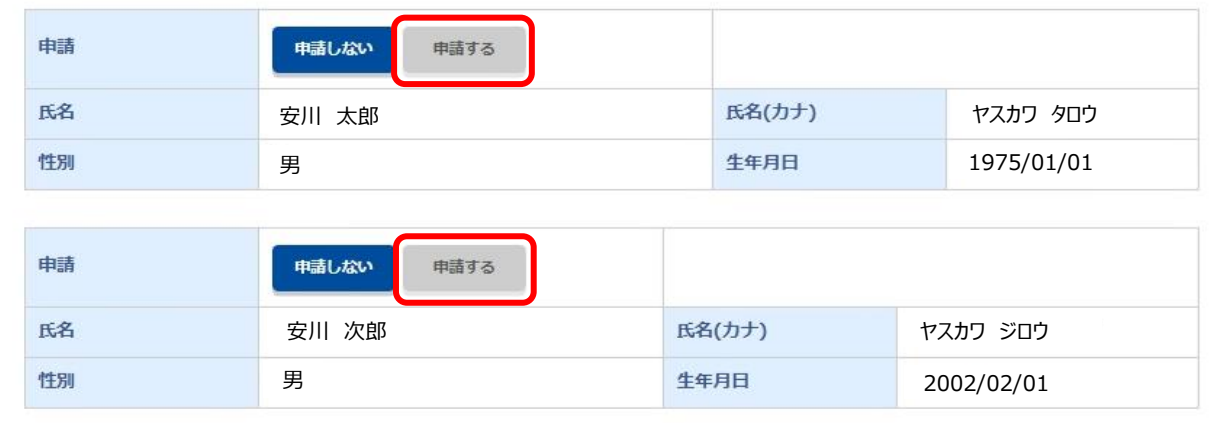

補助金申請TOPへ

確認画面へ

**STEP8 申請する対象者それぞれについて、接種日、窓口負担額を入力後、「ファイルを選択」をクリックし 領収書等をアップロード**

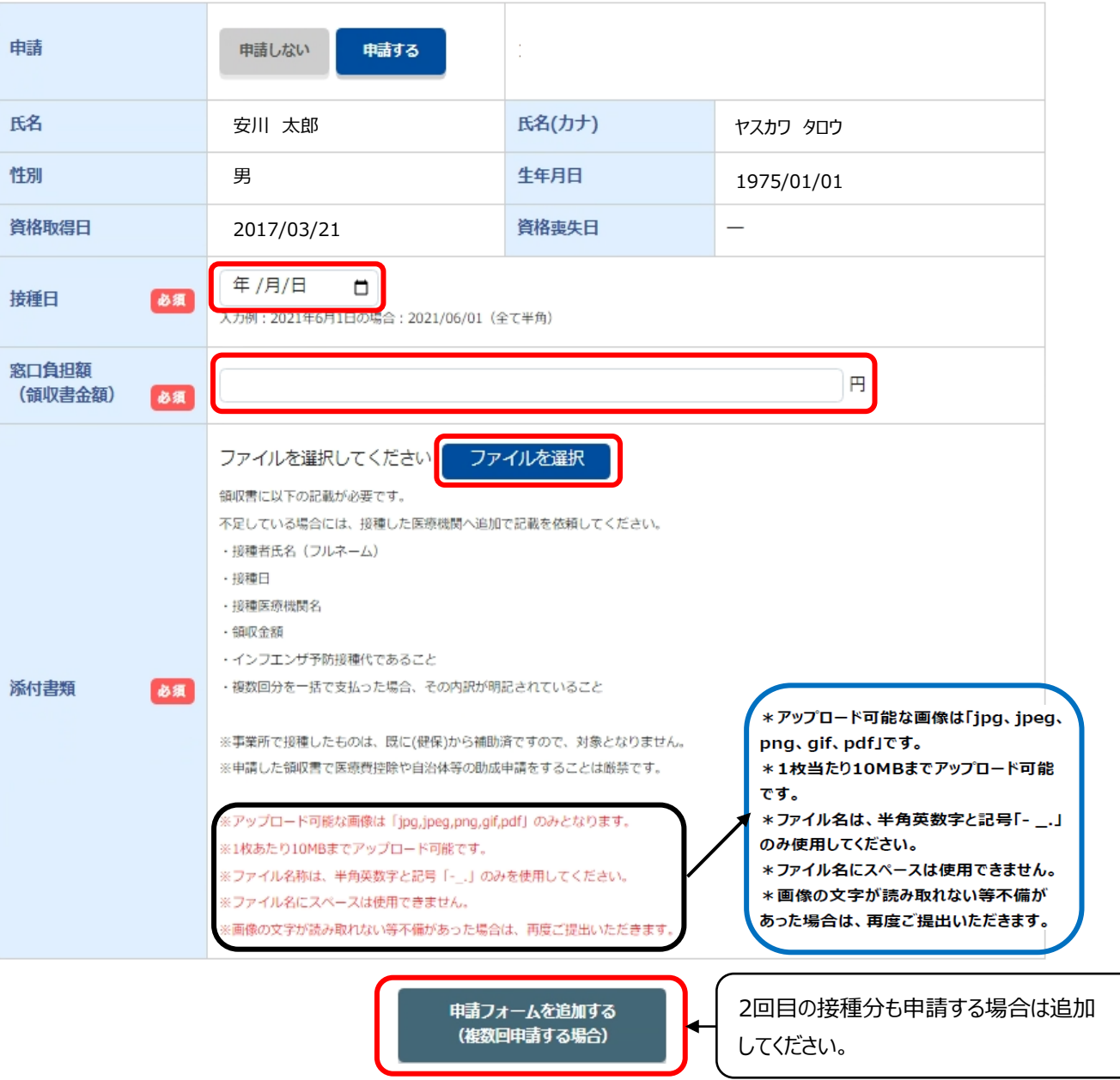

# STEP9 申請対象者の接種日等の入力と領収書等のアップロードを完了後、画面下の「確認画面へ」をクリック

H STEP3 補助対象者情報入力

| 申請する補助対象者について、必要事項をご入力ください。

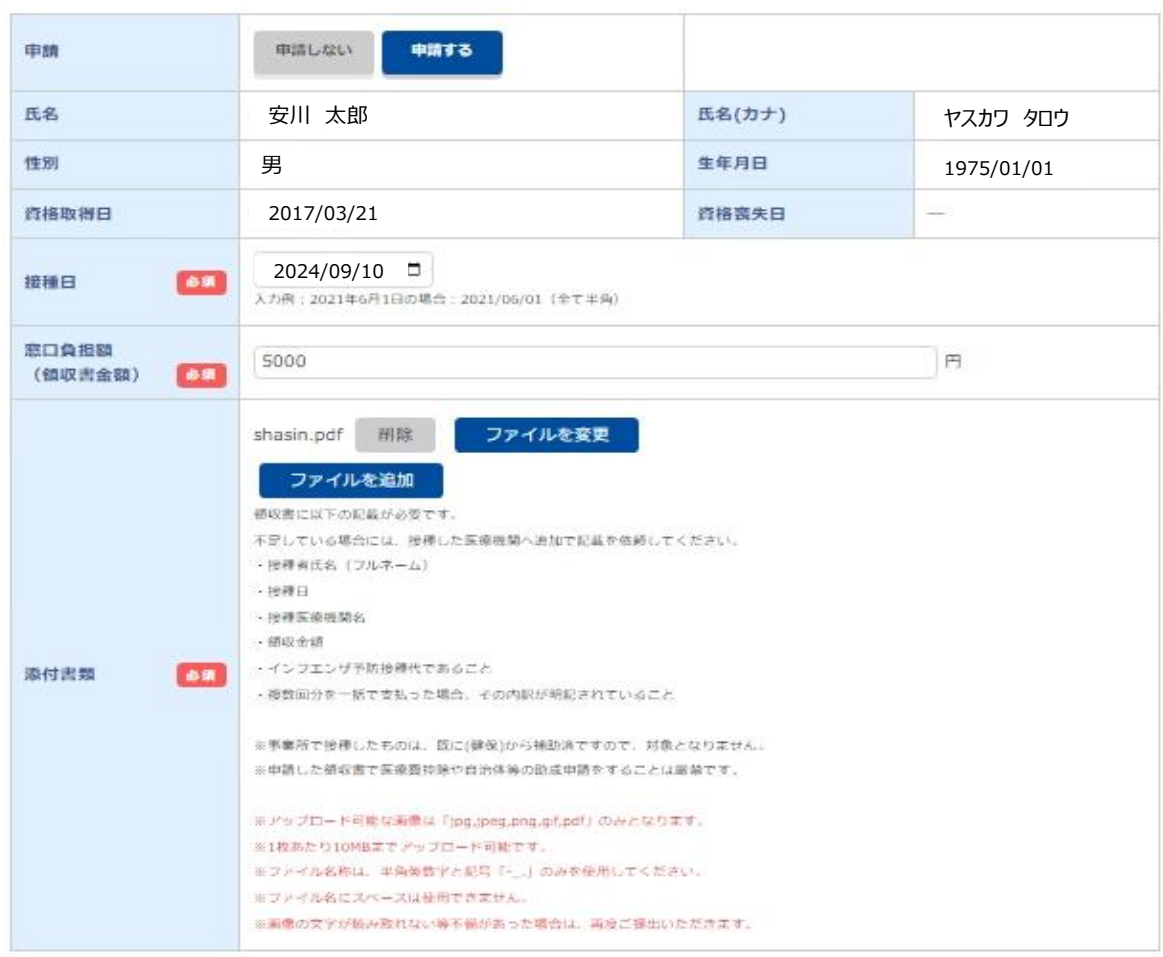

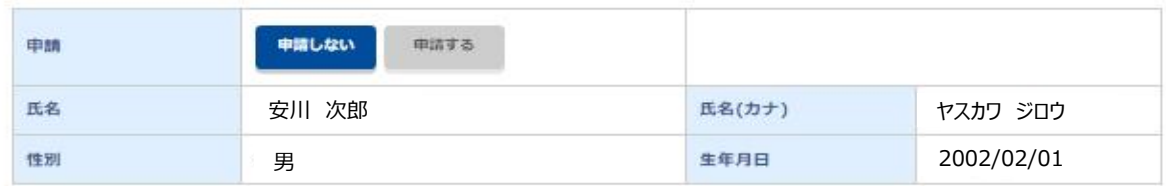

補助金申請TOPへ

確認画面へ

## **STEP10 入力内容と委任状を確認後、「同意する」にチェックを入れ「申請する」をクリック**

\*却下された場合、同時に申請した全員分の申請が再度必要となります。念入りに確認してください。

## STEP3 申請対象者情報入力

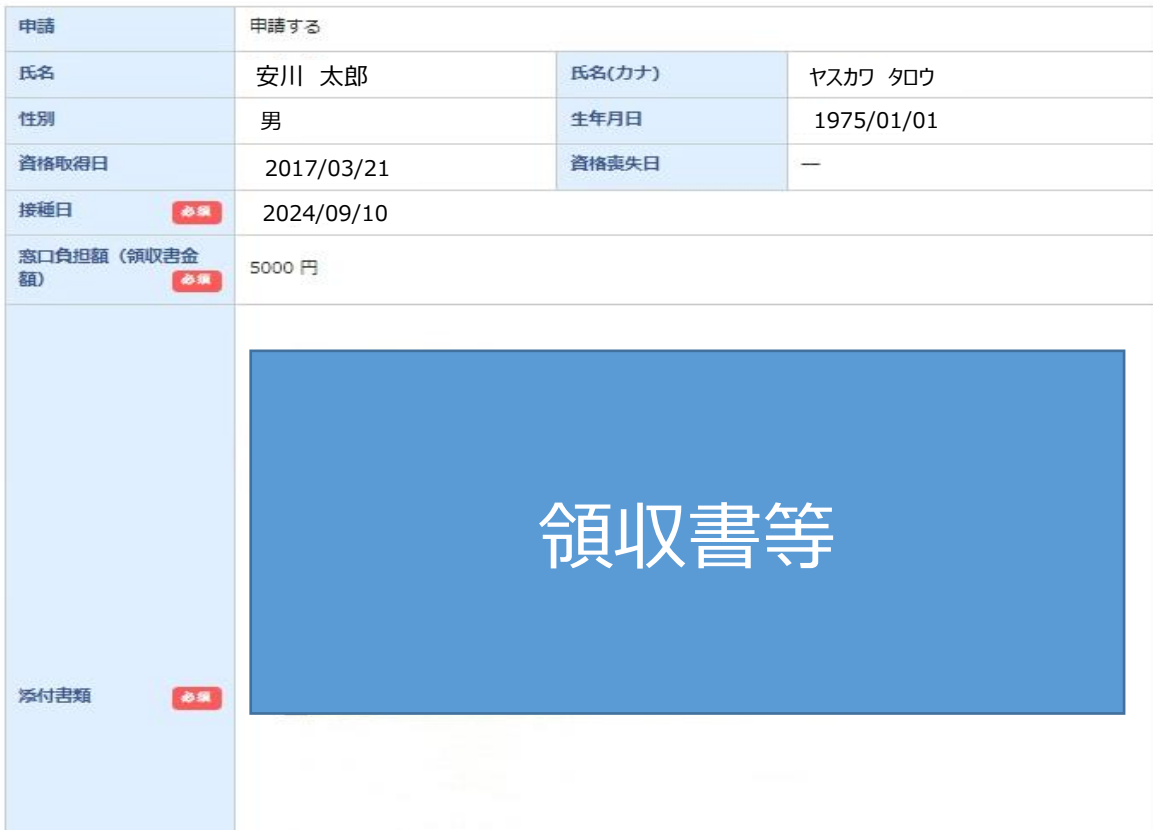

#### 注意事項

※却下された場合、同時に申請した全員分の申請が再度必要となります。<br>- 申請前に入力内容や添付書類を再度ご確認ください。

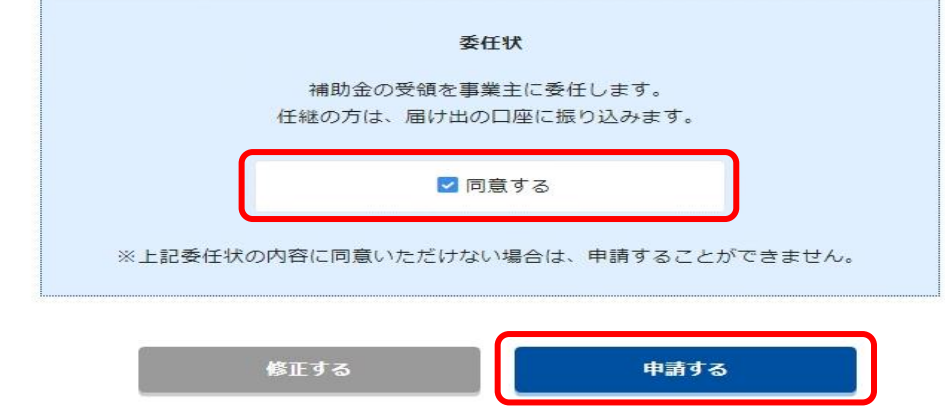

## STEP11「申請完了」になれば、終了です。

#### インフルエンザ予防接種補助金申請

■■ 申請完了

インフルエンザ予防接種補助金申請の申請が完了しました。

#### 受付No. 2301000050

注意事項

※画像の文字が読み取れない等不備があった場合は、再度ご提出いただきます。

補助金申請TOPへ

# **<補足> 申請内容の確認および修正は補助金申請TOP画面から行ってください。 \*処理状況が「申請中」であれば、修正可能です。**

インフルエンザ予防接種補助金申請

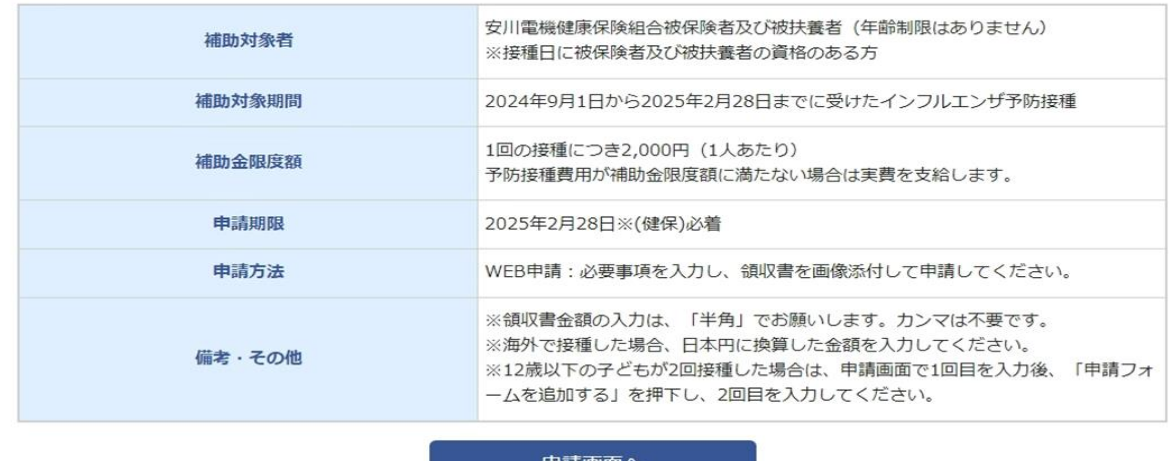

#### ■■ 申請済みの内容

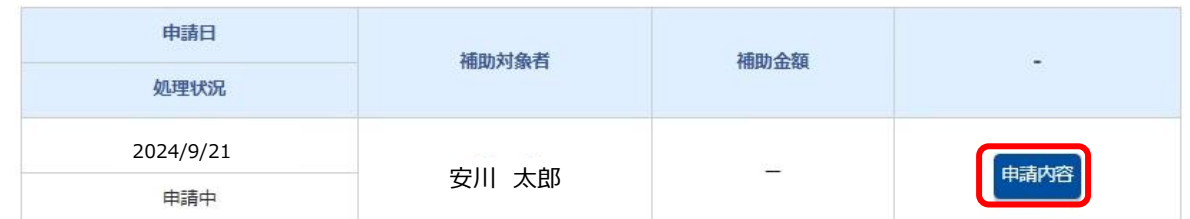

## **ページ下部の「申請キャンセル」を押下してください。**

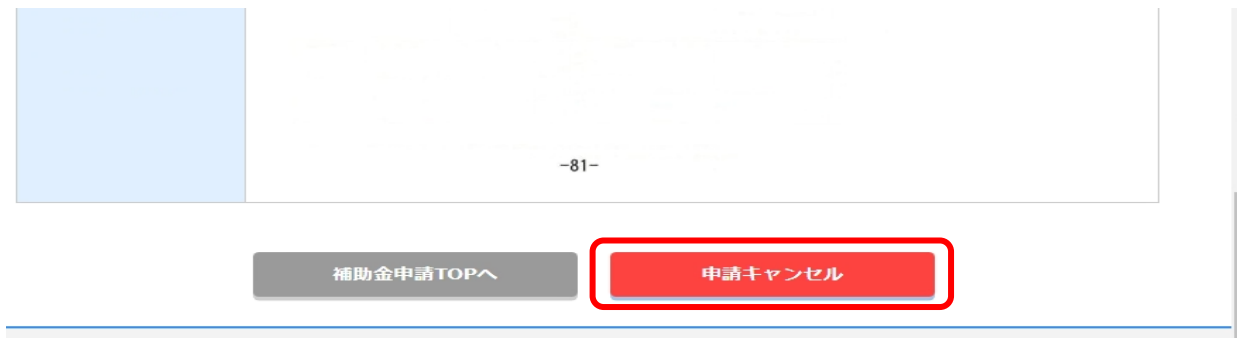

### **再度、申請画面から申請してください。**

インフルエンザ予防接種補助金申請

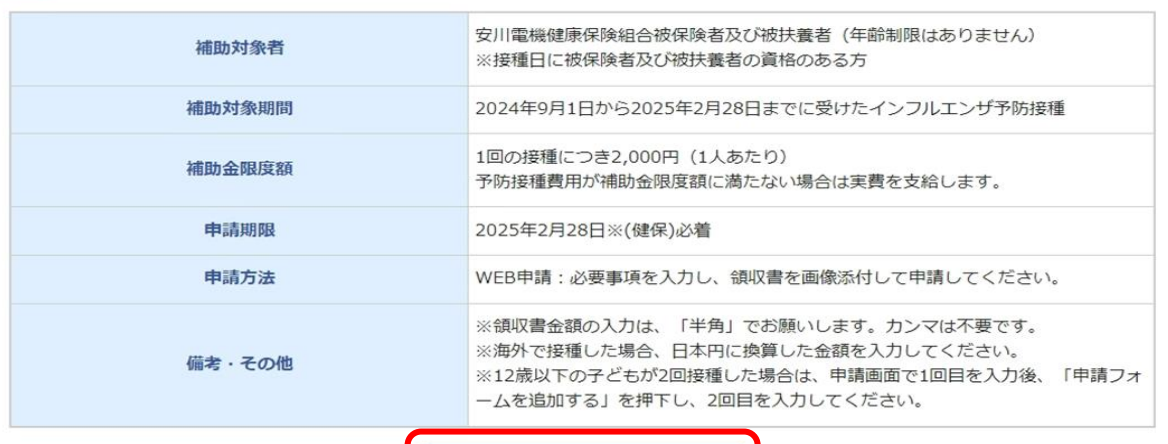

申請画面へ

#### ■ 申請済みの内容

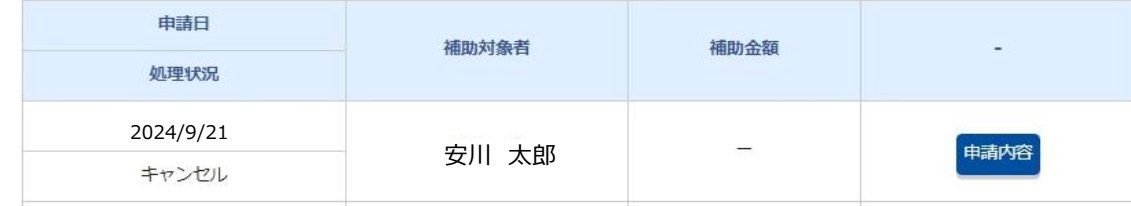